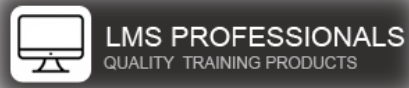

## SuccessFactors Report Installation Instructions

## Step 1: Go to your Administrator account within Learning Management System

Step 2: Click Reports

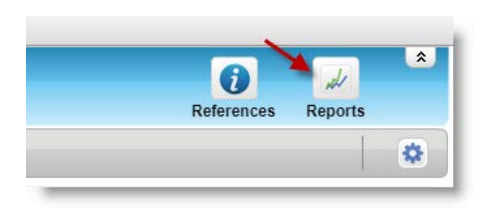

## Step 3: Click Import

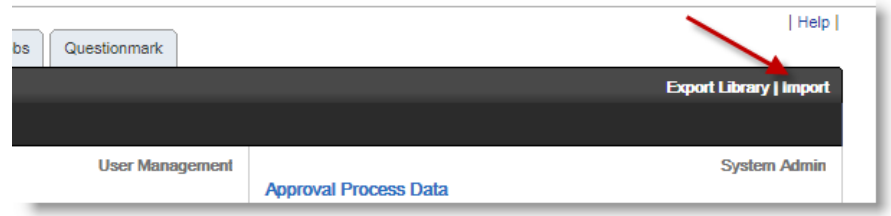

## Step 4: Click Choose File

Browse to the zip file that contains the report you just purchased

## Select the report, then click Open

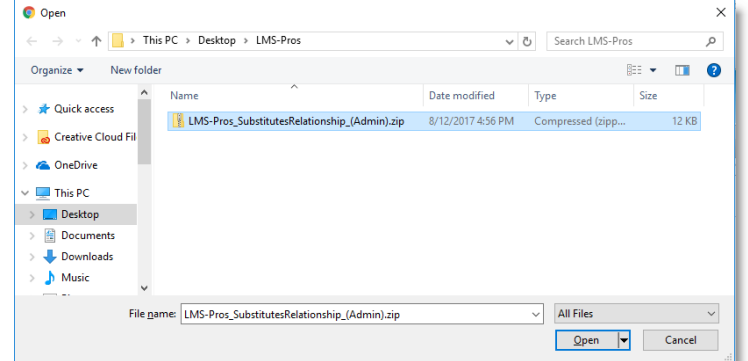

## Step 5: Click Select

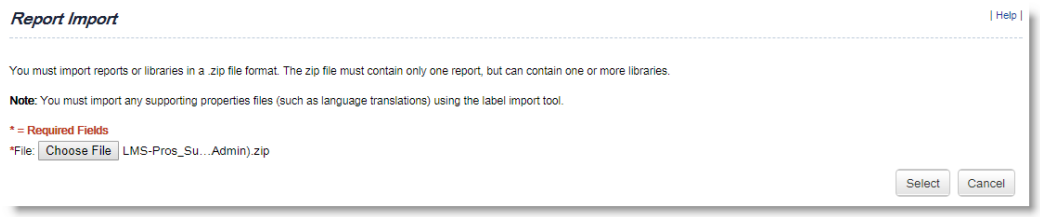

## SuccessFactors Report Installation Instructions

Step 6: Select the appropriate Target User for the report you purchased, then click Import

Note: The report will indicate the Target User group in the () of the zip file.

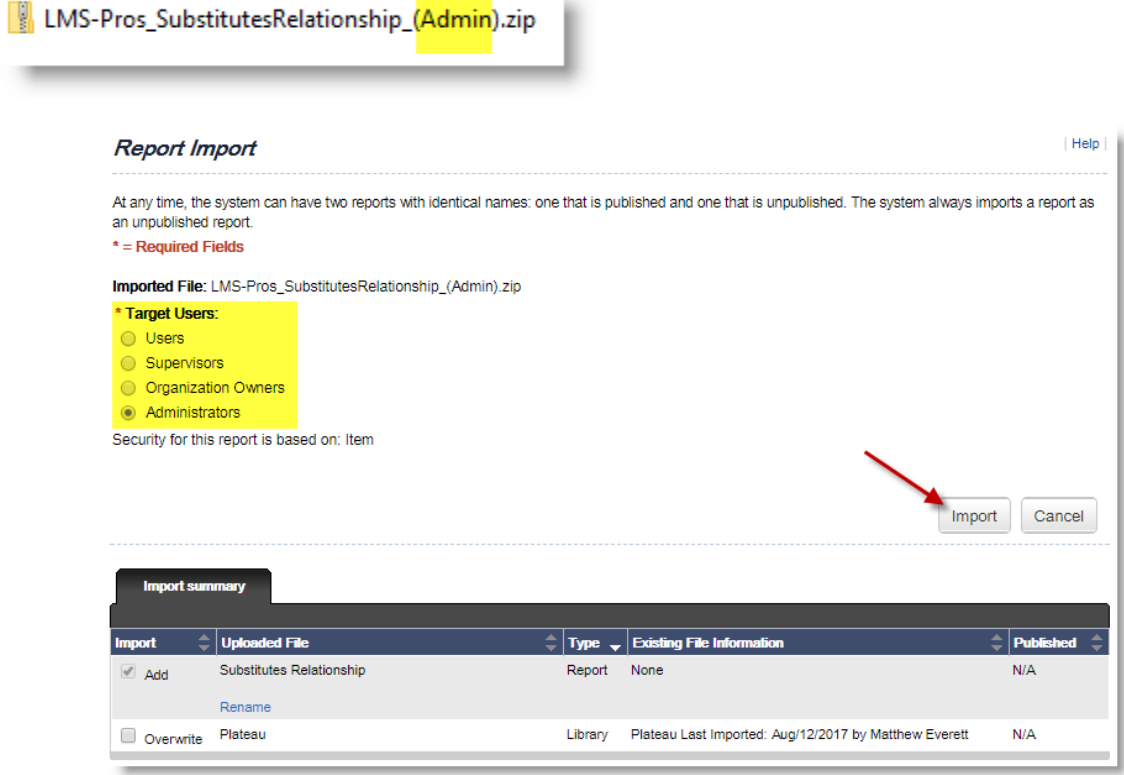

Step 7: Enter in the appropriate information

Description: Enter a description for the report. This will help others understand what the report can provide (optional)

Category: Choose an appropriate category (required)

Domain: Choose the appropriate domain. If you are not using Domain restrictions, you may consider leaving this in the Public domain (required)

Published: Check this box if you're ready to release it

ID: If you are using Report groups, then choose the appropriate group (optional)

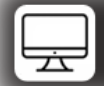

# SuccessFactors Report Installation Instructions

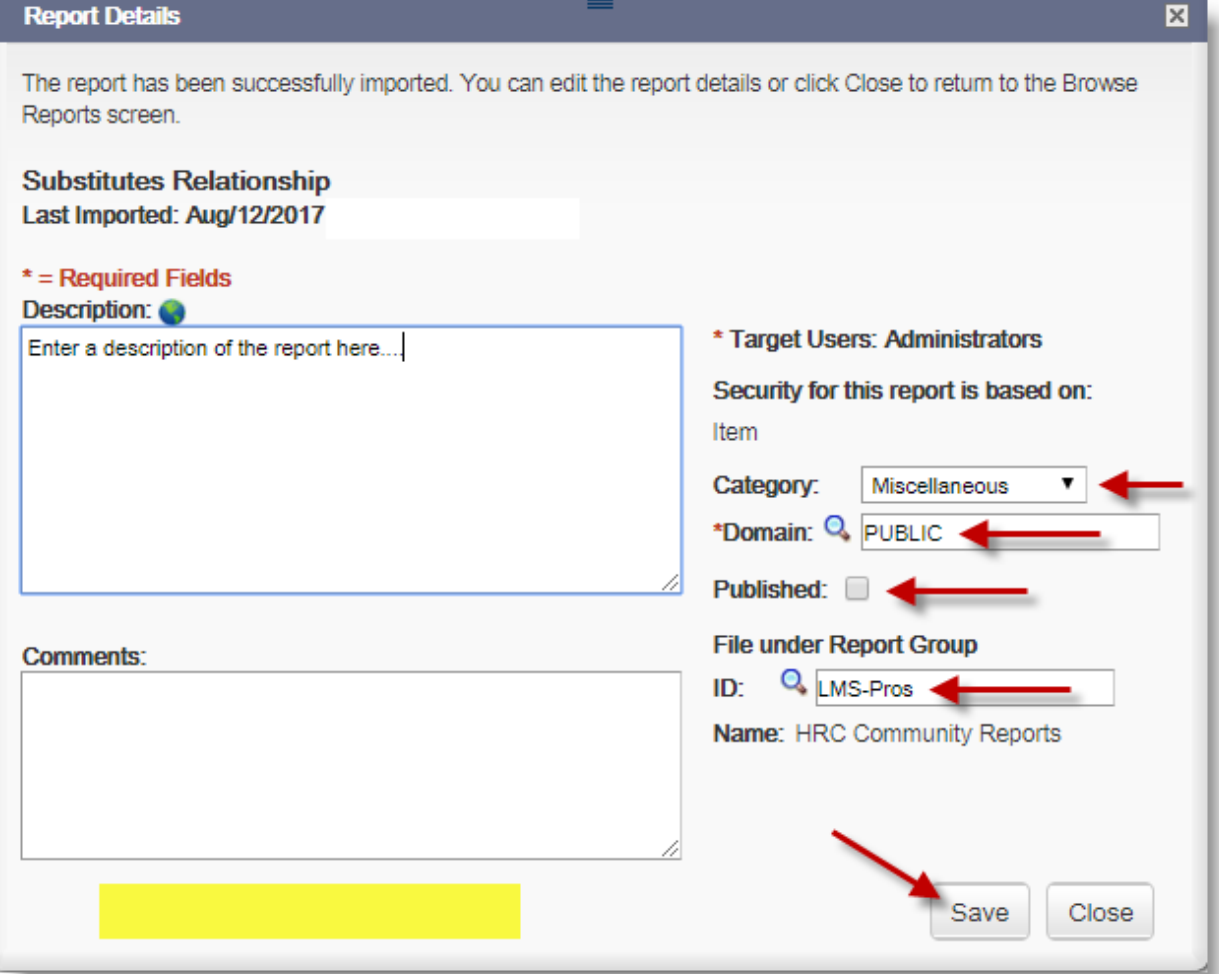

Step 8: Click "Save", monitor the yellow highlighted area for the progress.

Step 9: Click "Close"

Your new report is now available for you and your organization to use.